# A6 N6 S6 V6 A7 N7 S7 V7 B70UF B77UF B85UF U70(px) U77(px) U85 connection with FP-001 for Program Downloading and Calibration

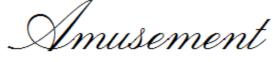

Nisr.

power Saving

Vending

These connection also for A6 V6 A7 S7 V7

U\_series UF\_series Data Capturing

Version 2.0

12/31/2004

This flowchart is the overview from physical connection to program downloading then to calibration of U70 U77 U85 B70UF B77UF B85UF A6 N6 S6 V6 A7 N7 S7 V7.

These steps that are filled with yellow color are the subjects in this document.

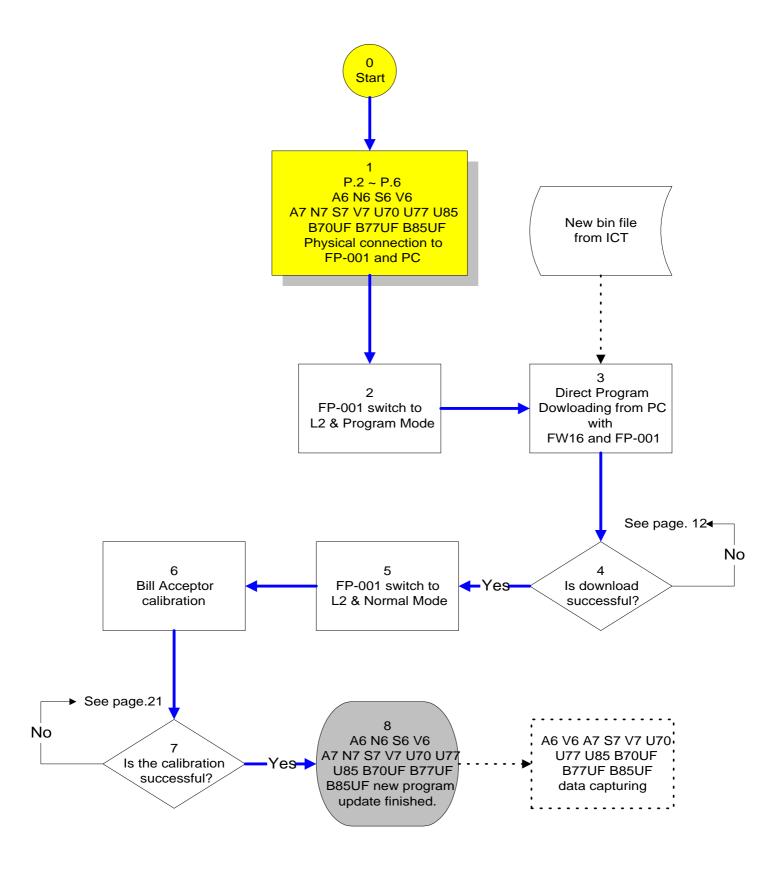

1. The physical connection for downloading, calibration and data capturing.

1.1 Download Board FP-001 (Top), Harness WEL-M009 (Left), WEL-7U03 (Middle) and RS232 cable WEL-087 (Right).

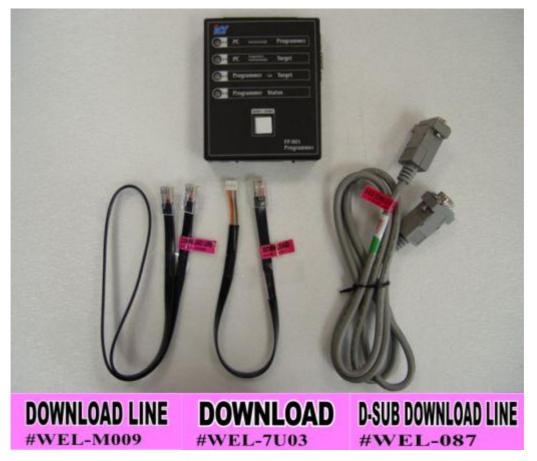

1.2 The location of the com port is at the back side of the PC.

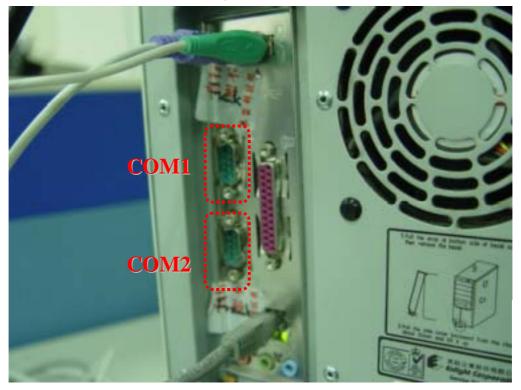

1.3 Plug the WEL-087 RS232 connector to com1 or com2 on PC

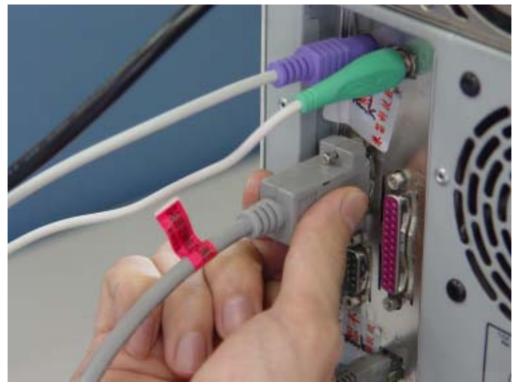

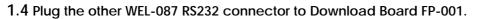

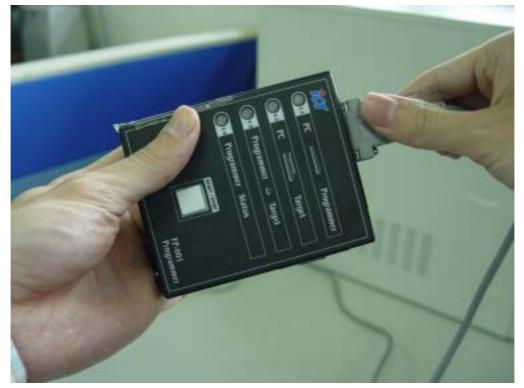

1.5 Plug the harness RJ45 connector to the Download Board FP-001. Harness WEL-M009 is for A6 N6 S6 V6 A7 N7 S7 V7. Harness WEL-7U03 is for U70(px) U77(px) U85 B70UF B77UF B85UF.

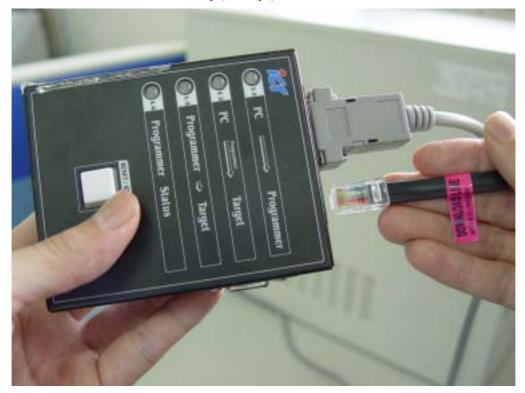

1.6 Plug the WEL-M009 another RJ45 connector to the BA firmly. For model A6 N6 S6 V6 A7 N7 S7 V7.

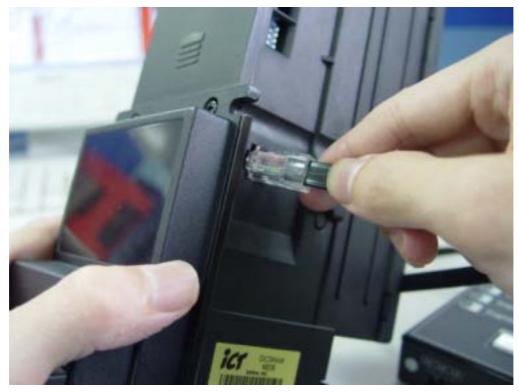

(1.6) Plug the WEL-7U03 another connector to the BA firmly. For model U70(px) U77(px) U85 B70UF B77UF B85UF

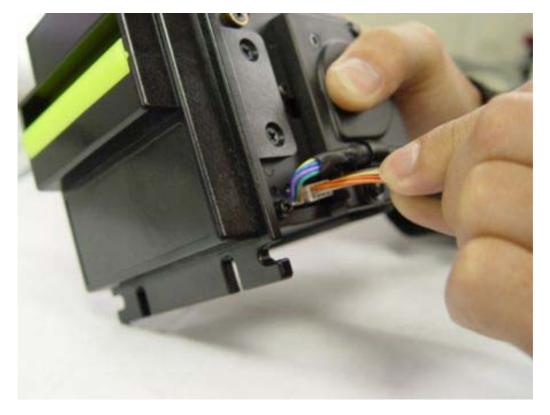

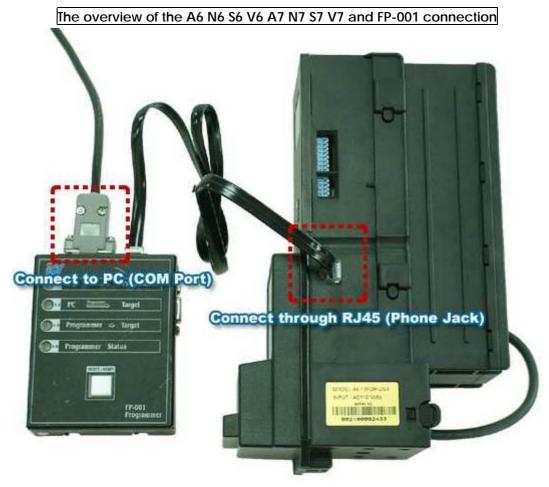

The overview of the U70(px) U77(px) U85 B70UF B77UF B85UF and FP-001 connection

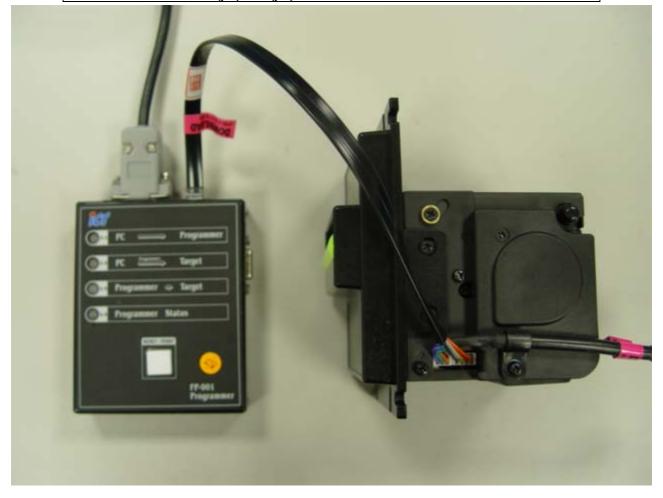

## A6 N6 S6 V6 A7 N7 S7 V7 B70UF B77UF B85UF U70(px) U77(px) U85 Direct Program Download with FP-001 using FW16

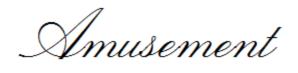

Nisr

power Saving

Vending

This flowchart is the overview from physical connection to program downloading then to calibration of A6 N6 S6 V6 A7 N7 S7 V7 B70UF B77UF B85UF U70 U77 U85.

These steps that are filled with yellow color are the subjects in this document.

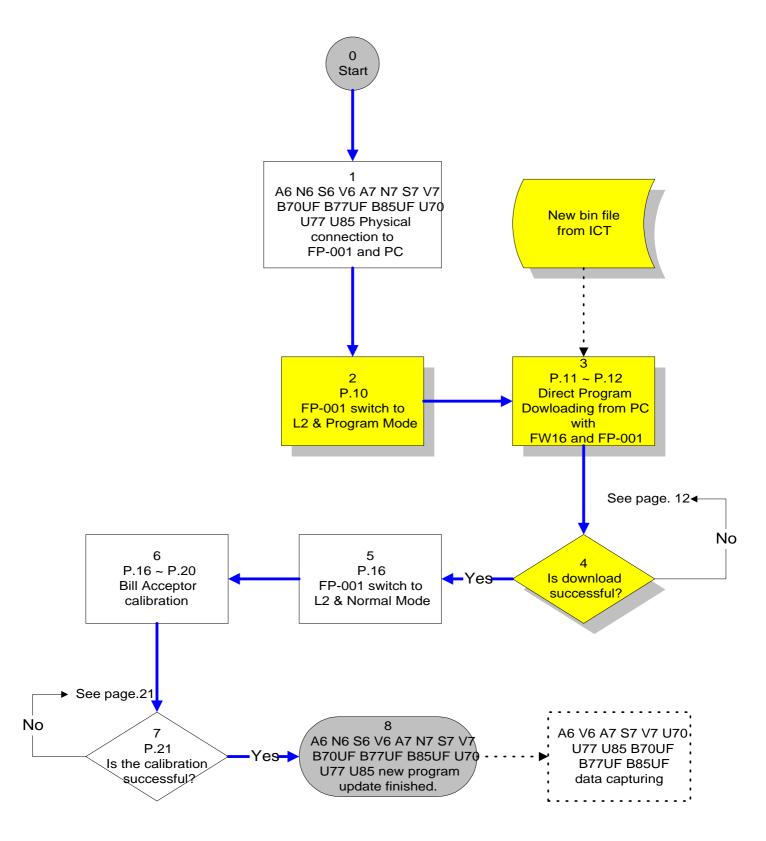

### 2.Switch to L2 & Program mode

2.1 Set FP-001 dipswitch to L2 and Program mode.

You must do this setting before power on when doing the S6 and S7.

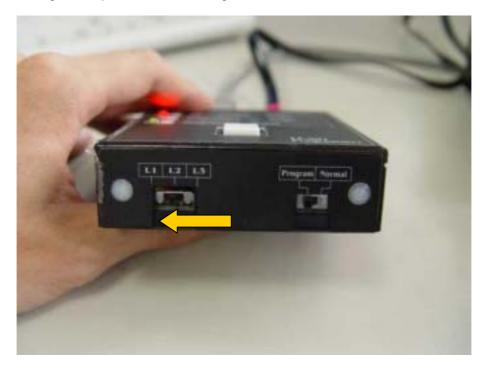

#### 2.2 Press the Reset/Start Button

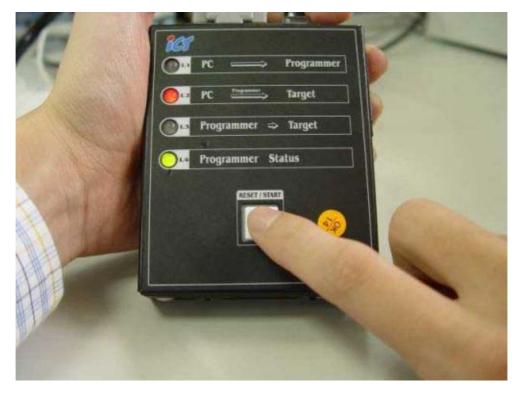

#### Attention :

S7 can also be set the eighth dip of DipSW1<sup>1.</sup> to ON & third and fourth dips of DipSW2<sup>2.</sup> to OFF. This setting can disable the S7's sleeping function and let it alive without MDB communication.

- 1. DipSW1 : The dipswitch setting for the bank of eight dipswitches on the side of the bill acceptor.
- 2. DipSW2 : The dipswitch settings for the bank of four dipswitches on the side of the bill acceptor.

### 3. Direct program downloading

3.1 Launch the program FW16

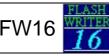

Select CPU MB90F549、Speed 16MHz and Com port.

The com port varies according to the connection on the PC.

| 🜃 Microcontroller with Flash Memory Writer                   |
|--------------------------------------------------------------|
| CPU MB90F549 • Speed 16MHz • COM1 • Download(D)              |
| Start     FC0000H     End     FFFFFFH    > Bytes     040000H |
| Write File Search(S)                                         |
| Erase(E)Blank Check(B)Write + Verify(W)Read + Compare(R)     |
| Auto(A) Copy(C) Information                                  |
|                                                              |

3.2 Drag the new firmware (bin file) into FW16 window.

| 🖥 Microcontroller with Flack Memory Writer                        |                                                      |
|-------------------------------------------------------------------|------------------------------------------------------|
| CPU MB90F549 • Speed 16MHz • COM1 • Download(D)                   | M3CP9AU20 III IIII IIIIIIIIIIIIIIIIIIIIIIII          |
| Start FC0000H End Address Set> B. 000H                            | ▲<br>上一頁 ・ ② ・ ⑦ * * * * * * * * * * * * * * * * * * |
| Write File Search(S)                                              | HIN WE REAL                                          |
| Brase(E)   Blank Check(E)   Write + Verify(W)   Read + Compare(R) | 13CP9AU20<br>地文字版<br>4 RB                            |
| Auto(A) Copy(C) Information                                       | <b>SD</b> 7 6.0                                      |
|                                                                   | ¢                                                    |

3.3 Click the Auto(A) button.

| 16 Microcontrolle | er with Flash Memory Wr | iter        |             |                           |
|-------------------|-------------------------|-------------|-------------|---------------------------|
| CPU MB90          | F549 • Speed            | 16MHz       | ▪ COM1 ▪    | Download(D)               |
| Start F           | C0000H End              | Address Set | > Bytes     | 040000H                   |
| Write File        | D:\M3CF9AU20\M2         | SCF9AU20.BI | N           | Search(S)                 |
| Erase(E)          | Blank Check( <u>B</u> ) | Write + Ver | ify(W) Read | + Compare( $\mathbb{R}$ ) |
| Auto(A)           | Inform                  | nation      |             |                           |

3.4 The program will do the Erase Blank Check Write and verify Read and compare automatically. And then show the OK message box when the downloading is successful. Finally, close the program FW16.

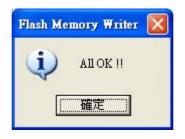

### 4. If the downloading procedure is failed, please check

- a. Is there any other program occupying the same com port.
- b. The harness connection is ok!!
- c. Press the RESET/START button then start from step 3.3 to download again.

# A6 N6 S6 V6 A7 N7 S7 V7 B70UF B77UF B85UF U70(px) U77(px) U85 calibration with PC and Testing Kits

Amusement

Nisr

power Saving

Vending

This flowchart is the overview from physical connection to program downloading then to calibration of U70 U77 U85 B70UF B77UF B85UF A6 N6 S6 V6 A7 N7 S7 V7.

These steps that are filled with yellow color are the subjects in this document.

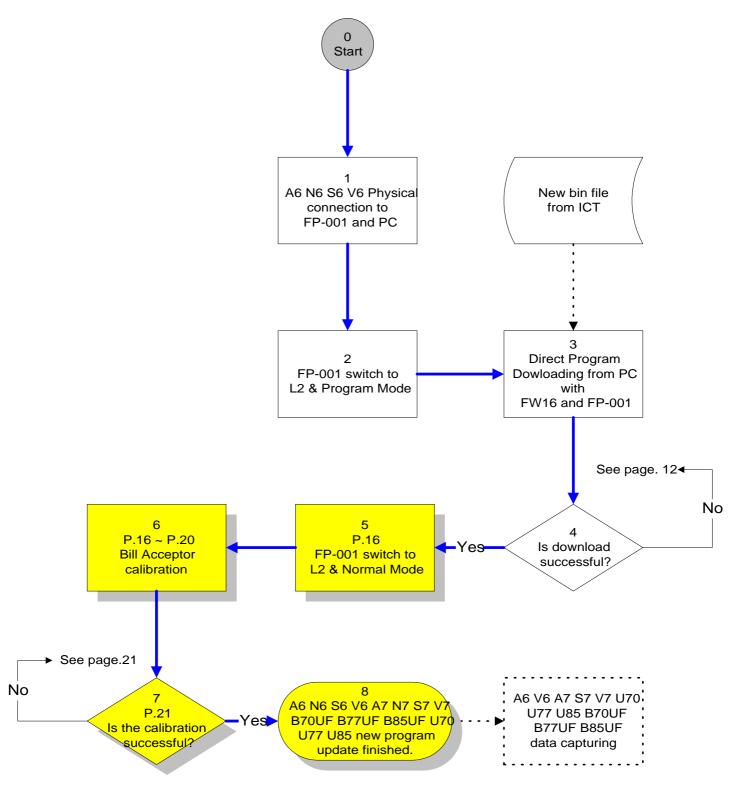

### 5.switch to L2 & Normal mode

5.1 Set FP-001 to L2 & Normal Mode

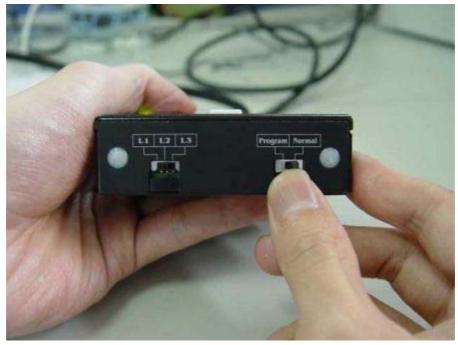

### 6.Calibration procedure

6.1 Launch the program TTA613.exe for A6 N6 S6 V6.

Launch the program TTA720.exe for A7 N7 S7 V7.

Launch the program TTU11.exe for B70UF B77UF B85UF U70 U77 U85.

| 2 A6/V6(PTA6WDx03) |                        |  |
|--------------------|------------------------|--|
| Reset Com Setting  |                        |  |
|                    | System Device Validate |  |
| Test Mode          | System                 |  |
|                    | Device                 |  |
|                    | Validate               |  |
|                    | Option                 |  |
|                    | All ROM                |  |
|                    | User                   |  |
| Led                | DipSW1                 |  |
|                    | DipSW2                 |  |
| EL2                | Clear                  |  |

6.2 Select which com port on PC.

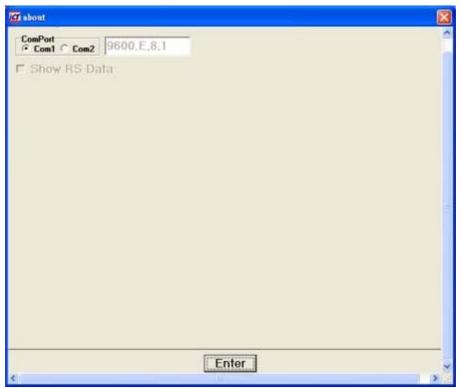

6.3 Power on the Bill Acceptor and the kit will show the system information that is transferred from Bill Acceptor. If there is no information shown, press the RESET/START button of FP-001.

S6 and S7 must do this before they sleep.

| A6/V6(PTA6WDx03)  |          |              |  |
|-------------------|----------|--------------|--|
| Reset Com Setting |          |              |  |
|                   |          | ice Validate |  |
| Test Mode         | M3C F    | 9 AU20       |  |
|                   | System   | FA6F         |  |
|                   | Device   | 1C0F         |  |
|                   | Validate | 587A         |  |
|                   | Option   | 0000         |  |
|                   | All ROM  | 6EF8         |  |
|                   | User     | 6EF8         |  |
| Led               | DipSW1   | 00000000     |  |
|                   | DipSW2   | 00001000     |  |
| LED2 LED1         |          |              |  |
| EL2 EL1           |          | Clear        |  |
|                   |          |              |  |
|                   |          |              |  |
|                   |          |              |  |

6.4 Click TestMode then tool will show the testing items.

And you must do this within 3 sec right after S6/S7 power on before they sleep.

|                    | System | Device       | Validate |  |  |
|--------------------|--------|--------------|----------|--|--|
| est Mode           | M3C    | F9           | AU20     |  |  |
| IO Test            | Syste  | m            | FA6F     |  |  |
| Bill Motor Test    | Devic  | e            | 1C0F     |  |  |
| Stacker Motor Test | Valida | ite          | 587A     |  |  |
| Auto VR-Adjust     | Optic  | n            | 0000     |  |  |
| VR Test            | All RC | M            | 6EF8     |  |  |
| Exit               | Use    | r 🗌          | 6EF8     |  |  |
| ed                 | DipSV  | v1 (         | 0000000  |  |  |
| ed                 | DipSV  | <b>V</b> 2 ( | 0001000  |  |  |
|                    |        |              | Clear    |  |  |

 $6.\,5$  Click the "Auto VR Adjust".

|                    |        |      | Aut    | to VR  |       |        |  |  |
|--------------------|--------|------|--------|--------|-------|--------|--|--|
|                    |        | Sen1 |        |        | Sen4  |        |  |  |
| Test Mode          | VR     |      | EEPROM | VR     |       | EEPROM |  |  |
| IO Test            | Range  |      |        | Range  |       |        |  |  |
| Bill Motor Test    | Adjust |      |        | Adjust |       |        |  |  |
|                    | Range  |      |        | Range  |       |        |  |  |
| Stacker Motor Test |        | Sen2 |        |        | Sen5  |        |  |  |
| Auto VR-Adjust     | VR     |      | EEPROM | VR     |       | EEPROM |  |  |
| VR Test            | Range  |      |        | Range  |       |        |  |  |
| Ezit               | Adjust |      |        | Adjust |       |        |  |  |
|                    | Range  |      |        | Range  |       |        |  |  |
| Led                |        | Sen3 |        |        |       |        |  |  |
|                    | VR     |      | EEPROM |        |       |        |  |  |
|                    | Range  |      |        | ĺ      |       |        |  |  |
| 0 0                | Adjust |      |        | j      | Easth |        |  |  |
| LEDZ LEDT          | Range  |      |        |        | Exit  |        |  |  |
|                    |        |      |        |        |       |        |  |  |
| L2 EL1             |        |      |        |        |       |        |  |  |
| L2 EL1             |        |      |        |        |       |        |  |  |

6.6 Input the A6/V6 white card for A6 N6 S6 V6. Input the A7/V7 white card for A7 N7 S7 V7.

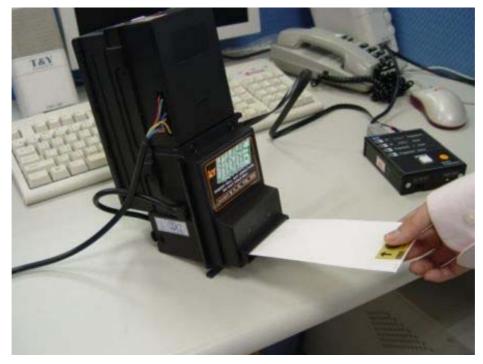

Please use the specific white card to do the calibration.

Input the B70UF/U70 white card for B70UF and U70.

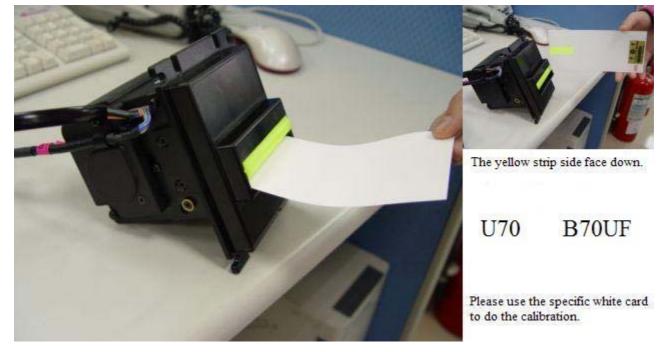

Input the B77UF/U77 white card for U77 and B77UF. Input the B85UF/U85 white card for U85 and B85UF.

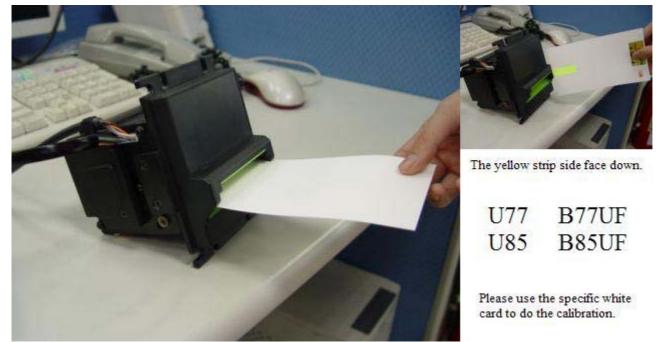

6.7 After calibration it will show the code and the calibration is successful. And you may close the tool.

|                    |        |        | Aut    | to VR  |        |        |
|--------------------|--------|--------|--------|--------|--------|--------|
|                    |        | Sen1   |        |        | Sen4   |        |
| est Mode           | VR     | 197    | EEPROM | VR     | 219    | EEPROM |
| IO Test            | Range  | 70~245 | 114    | Range  | 70~245 | 148    |
|                    | Adjust | 114    | 114    | Adjust | 148    | 148    |
| Bill Motor Test    | Range  | 30~245 | 114    | Range  | 30~245 | 148    |
| Stacker Motor Test |        | Sen2   |        |        | Sen5   |        |
| Auto VR-Adjust     | VR     | 178    | EEPROM | VR     | 126    | EEPROM |
| VR Test            | Range  | 70~245 | 104    | Range  | 70~245 | 59     |
| Ezit               | Adjust | 104    | 104    | Adjust | 59     | 59     |
|                    | Range  | 30~245 | 104    | Range  | 30~245 | 59     |
|                    |        | Sen3   |        |        |        |        |
| ed                 | VR     | 131    | EEPROM |        |        |        |
|                    | Range  | 70~245 | 56     | Ì      |        |        |
| 0 0                | Adjust | 56     | 56     | i      | Exit   |        |
| LED2 LED1          | Range  | 30~245 | 56     | ĺ      |        |        |
|                    |        |        |        |        |        |        |
|                    |        |        |        |        |        |        |
| EL1                |        |        |        |        |        |        |

### 7.If the calibration is failed

This means there are some problems during calibration. Please click Exit and turn off BA then restart calibration procedure again.

|                    |        |        | Aut    | toVR   |        |        |
|--------------------|--------|--------|--------|--------|--------|--------|
|                    |        | Sen1   |        |        | Sen4   |        |
| fest Mode          | VR     | 255    | EEPROM | VR     | 255    | EEPROM |
| IO Test            | Range  | 70~245 | 166    | Range  | 70~245 | 255    |
| Bill Motor Test    | Adjust | 166    | 166    | Adjust | 255    | 255    |
|                    | Range  | 30~245 | 166    | Range  | 30~245 | 255    |
| Stacker Motor Test |        | Sen2   |        |        | Sen5   |        |
| Auto VR-Adjust     | VR     | 178    | EEPROM | VR     | 125    | EEPROM |
| VR Test            | Range  | 70~245 | 105    | Range  | 70~245 | 57     |
| Ezit               | Adjust | 105    | 105    | Adjust | 57     | 57     |
|                    | Range  | 30~245 | 105    | Range  | 30~245 | 57     |
| Led                |        | Sen3   |        |        |        |        |
|                    | VR     | 129    | EEPROM | 1      |        |        |
| LEDS O LED3        | Range  | 70~245 | 52     | ĺ      |        |        |
| 0 0                | Adjust | 52     | 52     | j      | Exit   | 3      |
| LEDZ LEDT          | Range  | 30~245 | 52     | ]      | LAI    |        |
|                    |        |        |        |        |        |        |
|                    |        |        |        |        |        |        |
| 2 EL1              |        |        |        |        |        |        |

#### Attention:

### If the calibration is still failed

- A. Please check is there any dirt on the judgment LED or Sensor according it's number.
- B. If the LED or Sensor isn't dirty, it may be function failure.

The FW16.exe Flash Memory Writer is provided by FUJITSU LIMITED.